### **Release Notes Revision: 02**

# **R&S<sup>®</sup>FSC** Spectrum Analyzer

### Firmware Release 2.20

These Release Notes describe the following models and options of the R&S<sup>®</sup> FSC Spectrum Analyzer:

- R&S<sup>®</sup>Spectrum Analyzer FSC3, order no. 1314.3006.x3
- R&S<sup>®</sup>Spectrum Analyzer FSC6, order no. 1314.3006.x6

#### New features in V2.20:

- Spectrum Analyzer: Trace color changes on limit line violation
- Spectrum Analyzer: Faster sweep time with narrow resolution bandwidth due to use of FFT filters
- Network Analyzer: Trace mathematics available
- Network Analyzer: Limit lines added, including pass / fail display
- Limit lines: Horizontal threshold line available in addition to limit lines loaded from file
- Support of power sensors R&S®NRP-Z211 and R&S®NRP-Z221
- SCPI command to create limit lines
- Remote Control: Shutdown command added
- Configurable screenshot button for immediate storing of datasets or pictures
- Default name for saving datasets can be changed by user
- Beep on fail and overload
- Support for different time zones. This new function should be used to adapt time and date to the local geographic conditions.
- A file rename function was added to the file manager.
- Trace from recalled setup file is automatically stored in memory trace

#### New features in FSCView Software Version V2.20

- Synchronization button for easy exchange of settings and result files between PC and instrument
- Remote Instrument Desktop available
- Report Generator for stored measurement results (datasets) available

#### Important notes:

- Please refer to sections 6.2.2 and 6.2.3 before updating instruments from firmware version 1.30 or below.
- The USB stick used to update the firmware needs to be formatted either in FAT16 or FAT32 format.
- Instruments shipped with V1.21 or higher cannot be downgraded to firmware versions below V1.21, as older firmware versions do not support the flash memory type used in newer instruments.

# **Table of Contents**

| 1     | New Functions                                    | 3  |
|-------|--------------------------------------------------|----|
| 2     | Modified Functions                               | 5  |
| 3     | Improvements                                     | 7  |
| 4     | Known Issues                                     | 7  |
| 5     | Modifications to the Documentation               | 8  |
| 6     | Installation Information                         | 9  |
| 6.1   | General Information9                             |    |
| 6.2   | Firmware Update                                  | 9  |
| 6.2.1 | Preparing the Installation via SD-Card           | 9  |
| 6.2.2 | Performing the Firmware Update on the Instrument | 10 |
| 6.2.3 | Performing the Self Alignment on the Instrument  | 12 |
| 6.3   | Installing Firmware Options12                    |    |
| 6.3.1 | Enabling Options by Entering Option Key Codes    | 12 |
| 6.3.2 | Enabling Options via the R&S License Manager     | 14 |
| 7     | Customer Support 1                               | 5  |

# **1** New Functions

The following table lists the new functions in V2.20:

| Version | Function                                                                                                    |  |  |
|---------|----------------------------------------------------------------------------------------------------|--|--|
| V2.20   | Spectrum Analyzer: Trace color changes on limit line violation                                                                |  |  |
| V2.20   | Spectrum Analyzer: Faster sweep time with narrow resolution bandwidth due to use of FFT filters                               |  |  |
| V2.20   | Network Analyzer: Trace mathematics available                                                                                 |  |  |
| V2.20   | Network Analyzer: Limit lines added, including pass / fail display                                                            |  |  |
| V2.20   | Limit lines: Horizontal threshold line available in addition to limit lines loaded from file                                  |  |  |
| V2.20   | Support of new power sensors R&S®NRP-Z211 and R&S®NRP-Z221                                                                    |  |  |
| V2.20   | SCPI command to create limit lines                                                                                            |  |  |
| V2.20   | Remote Control: Shutdown command added                                                                                        |  |  |
| V2.20   | Configurable screenshot button for immediate storing of datasets or pictures                                                  |  |  |
| V2.20   | Default name for saving datasets can be changed by user                                                                       |  |  |
| V2.20   | Beep on fail and overload                                                                                                    |  |  |
| V2.20   | Support for different time zones. This new function should be used to adapt time and date to the local geographic conditions. |  |  |
| V2.20   | A file rename function was added to the file manager.                                                                         |  |  |
| V2.20   | Trace from recalled setup file is automatically stored in memory trace                                                        |  |  |
| V2.20   | FSCView: Synchronization button for easy exchange of settings and result files between PC and instrument                      |  |  |
| V2.20   | FSCView: Remote Instrument Desktop available                                                                                  |  |  |
| V2.20   | FSCView: Report Generator for stored measurement results (datasets) available                                                 |  |  |

The following table lists modifications, which were introduced in earlier versions, and indicates the version in which the modification was introduced:

| Version | Function                                                                                                    |  |  |
|---------|----------------------------------------------------------------------------------------------------|--|--|
| V1.30   | Spectrum Analyzer: Display and measurement of two traces with different trace mode or detector settings in one display                                                                           |  |  |
| V1.30   | Spectrum Analyzer: Display of PASS/ FAIL information in ACLR measurement                                                                                                    |  |  |
| V1.30   | Spectrum Analyzer: LTE standard configurations now support ACLR limits for LTE and WCDMA adjacent channels                                                                                       |  |  |
| V1.30   | Network Analyzer: Selectable uplink and downlink frequency channel tables                                                                                                    |  |  |
| V1.22   | Spectrum Analyzer: Minimum value for Reference Level is -200 dBm                                                                                                    |  |  |
| V1.22   | Network Analyzer: Minimum value for Reference is -200 dB                                                                                                    |  |  |
| V1.22   | Spectrum Analyzer: LTE standard configurations now support ACLR limits for LTE and WCDMA adjacent channels                                                                                       |  |  |
| V1.21   | Remote Control: Remote command SYST:SHUT added for instrument shutdown                                                                                                    |  |  |
| V1.20   | Power Meter: New measurement mode Power Meter                                                                                                    |  |  |
| V1.20   | Power Meter: Support of R&S®NRP-Z11, R&S®NRP-Z21, R&S®NRP-Z22, R&S®NRP-Z23, R&S®NRP-Z24, R&S®NRP-Z31, R&S®NRP-Z51, R&S®NRP-Z55, R&S®NRP-Z56, R&S®NRP-Z57, R&S®NRP-Z81, R&S®NRP-Z91, R&S®NRP-Z92. |  |  |
| V1.20   | Network Analyzer: Support for Limit Lines with unit dB                                                                                                    |  |  |
| V1.20   | Screen Capture supports JPG and PNG format                                                                                                    |  |  |
| V1.20   | LAN gateway settings for LAN connections with firewall                                                                                                    |  |  |
| V1.20   | Support of user defined preset dataset                                                                                                    |  |  |
| V1.20   | Remote Control: Support of Gated Trigger                                                                                                    |  |  |
| V1.10   | Spectrum Analyzer: ACLR measurements                                                                                                    |  |  |
| V1.10   | Spectrum Analyzer: Spectrum Emission Mask measurements                                                                                                    |  |  |
| V1.10   | Spectrum Analyzer: Gated Trigger                                                                                                    |  |  |
| V1.10   | Spectrum Analyzer: Measurement of Harmonic Signals                                                                                                    |  |  |
| V1.10   | Spectrum Analyzer: AM Modulation Depth measurement                                                                                                    |  |  |
| V1.10   | Spectrum Analyzer: Display of frequency + channel number with active channel tables                                                                                                    |  |  |
| V1.10   | Indicator for presence of valid external reference signal                                                                                                    |  |  |
| V1.10   | Printer friendly color scheme                                                                                                    |  |  |
| V1.10   | Network Analyzer: Support of channel tables                                                                                                    |  |  |
| V1.10   | Remote control: Export of trace data in binary format                                                                                                    |  |  |
| V1.10   | Remote control: Support of HCOPy command                                                                                                    |  |  |

# 2 Modified Functions

The following table lists the functions modified in V2.20:

| Version | Function                                                                                                    |  |
|---------|----------------------------------------------------------------------------------------------------|--|
| V2.20   | Network Analyzer: The hardware setup was optimized to increase the margin before an overload condition is reported. This resulted in changes to the internal calibration data structures. As a consequence a self-alignment must be performed when updating older firmware versions to V2.20.                                     |  |
| V2.20   | Network Analyzer: Manual sweep time entry is enabled again                                                                                                    |  |
| V2.20   | When switching between operating modes (e.g. Spectrum Analyzer -> Network Analyzer), the display now shows the target operating mode while the switch is in progress.                                                                                                    |  |
| V2.20   | The Occupied Bandwidth measurement allows to set any desired span independently of the selected Channel Bandwidth                                                                                                    |  |
| V2.20   | User must now explicitly confirm when changing the date settings. Together with the new support for time zones this mechanism should help avoiding conflicts with timed option licenses.                                                                                                    |  |
| V2.20   | Remote Control:<br>In manual operation the span is adjusted automatically when selecting narrow resolution<br>bandwidths. Via remote control the resolution bandwidth command was rejected if the span<br>settings didn't match. Starting with V2.20 the remote control behavior is equal to the behavior<br>in manual operation. |  |
| V2.20   | Optimized synthesizer setup table                                                                                                    |  |

The following table lists modifications, which were introduced in earlier versions, and indicates the version in which the modification was introduced:

| Version | Function                                                                                                    |  |
|---------|----------------------------------------------------------------------------------------------------|--|
| V1.30   | Spectrum Analyzer: Explicit display of IF Overload condition                                                                                                    |  |
| V1.30   | Optimized 1MHz resolution filter shape                                                                                                    |  |
| V1.25   | The modifications in V1.25 are for R&S® FSC manufacturing purposes only.                                                                                                    |  |
| V1.23   | Optimized synthesizer setup table                                                                                                    |  |
| V1.22   | New synthesizer setup table                                                                                                    |  |
| V1.21   | Hardware: V1.21 supports a new type of internal flash memory. Instruments shipped with V1.21 cannot be downgraded to earlier versions.                                                                    |  |
| V1.21   | Spectrum Analyzer: Update of the LTE standard files for spectrum emission mask                                                                                                    |  |
| V1.20   | Support of Channel Tables with overlapping frequency limits between channels                                                                                                    |  |
| V1.20   | The following predefined transducer factors were renamed from primary transducer factors to secondary transducer factors (= add on factors in unit dB):                                                   |  |
|         | FSH-Z38<br>PreAmp                                                                                                    |  |
|         | RAM<br>TSEMFZ2 example                                                                                                    |  |
| V1.20   | The limit lines GSM_UPPER.RELLIM and GSM_LOWER.RELLIM, which are positioned relative to the upper diagram border, were shifted down by 4 dB, so that their maximum level is displayed inside the diagram. |  |
| V1.10   | More transducer and limit line points (1000)                                                                                                    |  |
| V1.10   | Spectrum Analyzer: Improved level adjust routine with active preamplifier                                                                                                    |  |
| V1.10   | Auto sweep time in Network Analyzer mode changed for RBW < 10 kHz and span < 300 MHz                                                                                                    |  |

г

-

### 3 Improvements

The following table lists the issues eliminated in V2.20:

| Version | Function                                                                                                 |  |
|---------|----------------------------------------------------------------------------------------------------|--|
| V2.20   | SCPI command for Detector Auto on Trace 2 didn't work                                                    |  |
| V2.20   | Improved speed on marker frequency change with active Marker Demod function.                             |  |
| V2.20   | Fixed a memory leak in Power Meter when using USB Power Sensor                                           |  |
| V2.20   | FSCView: File conversion stores the previously selected file type                                        |  |
| V2.20   | FSCView: Improved import of limit lines in .csv format if values contain digits behind the decimal point |  |
| V2.20   | FSCView: Improved display of measurements with active transducer in unit V/m                             |  |

The following table lists the issues already eliminated in earlier versions and indicates the version in which the issues were eliminated:

| Version | Function                                                                                                    |  |
|---------|----------------------------------------------------------------------------------------------------|--|
| V1.30   | Spectrum Analyzer: Improved level adjust routine for multicarrier signals                                          |  |
| V1.30   | Spectrum Analyzer: Delta Markers are displayed with values down to 1 Hz                                            |  |
| V1.30   | Spectrum Analyzer: Improved accuracy of marker frequency readout, obtained by modified auto sweep time calculation |  |
| V1.22   | Spectrum Analyzer: Improved level adjust routine for multicarrier signals                                          |  |
| V1.20   | Remote control: The response for command TRACE:DATA? TRACE1 contains double quotes and a trailing comma            |  |
| V1.20   | When saving a dataset, the saved trace data and the preview screenshot capture different data                      |  |
| V1.20   | Spectrum Analyzer: The trace contains black lines in the noise floor                                               |  |
| V1.20   | Several predefined transducer factors for HE300 and HE200 antenna contain frequency values in Hz rather than MHz   |  |
| 1.10    | Network Analyzer: The accuracy with active normalization is limited to +- 1.5 dB                                   |  |
| 1.01    | New synthesizer setup table                                                                                        |  |

### 4 Known Issues

None.

# 5 Modifications to the Documentation

The latest manual can be downloaded from the R&S<sup>®</sup> FSC Spectrum Analyzer product web page under: <u>http://www.rohde-schwarz.com</u>. Select "DOWNLOADS" and "MANUALS".

### 6 Installation Information

### 6.1 General Information

- Firmware release V2.20 corresponds to FSCView V2.20, which is available on the Rohde & Schwarz web page as a separate update package.
- Although older versions of FSCView might be able to communicate with firmware release V2.20, an update of FSCView is highly recommended, as older FSCView versions might not support all functions included in the new firmware release.

### 6.2 Firmware Update

The firmware update file for the R&S FSC is one file with the name FSC\_V2\_20.EXE from the Rohde & Schwarz web page.

The installation can be done via SD-Card or via USB-Stick

#### 6.2.1 Preparing the Installation via SD-Card

In order to update the device after downloading the FSC\_V2\_20.EXE installation file, a USB stick is required.

#### Make a backup of datasets, screenshots and modified files

Before you start the firmware update, make sure that you created a backup with FSCView of all datasets and screenshots which you previously stored on the instrument. The same holds true for all channel tables, standards, limit lines, transducer factors and cable models which you created or modified. The factory preset necessary to complete the firmware update procedure will otherwise erase or overwrite the files.

#### Preparing the installation files

- 1. Insert an USB stick into the USB slot of the PC and wait until Windows<sup>®</sup> has identified the USB stick as a new volume (e.g. D:)
- 2. Copy FSC\_V2\_20.EXE into the root directory of the USB stick, e.g. D:\

Execute FSC\_V2\_20.EXE. The self-extracting .ZIP file will be unpacked.

The SD card should now contain the following files: bootloader\_FSC\_V2\_20.bin osimage\_FSC\_V2\_20.bin updater\_FSC\_V2\_20.bin splashscreen\_SA.bmp FSC\_V2\_20.EXE

#### Note:

Please make sure that only one file of each type is present on the USB stick. The update mechanism will reject the USB stick if it detects two versions of the same file type (e.g. bootloader\_FSC\_V1\_01 and bootloader\_FSC\_V2\_20) in the root directory and abort the update later on.

#### Prepare the instrument

- 1. Switch the instrument OFF.
- 2. Insert the US B stick into the USB slot of the instrument.

#### 6.2.2 Performing the Firmware Update on the Instrument

The firmware update process is performed by the following steps:

1. Press the keys PRESET and 8 on the numeric keypad simultaneously.

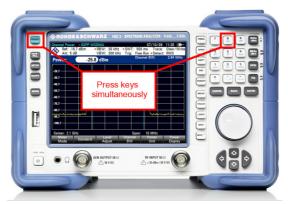

2. Switch the instrument on and keep PRESET and 8 pressed for at least 5 seconds after the startup screen has appeared on the screen.

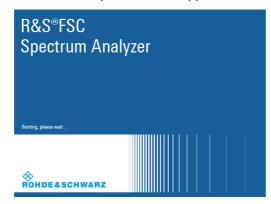

3. Release the keys PRESET and 8.

The FSC will continue its boot process and after a couple of seconds the following information will appear on the screen:

#### Instrument Firmware Update

Searching for firmware update (updater\_\*.bin) ....Found \USB\updater \_FSC\_V2\_20.bin

...OK Checking updater\_FSC\_V2\_20.bin: ... OK

> Update instrument to software version V2.20 Press [ENTER] to update the firmware. Press [CANCEL] to abort firmware updating.

4. Press ENTER to start the firmware update process.

The instrument will perform the firmware update. This will take about 5 minutes. The progress of the update will be displayed in a sequence of messages on the screen.

#### Warning:

Do not switch the instrument off during the update process in order to avoid data corruption of the internal flash memory! Do not remove the USB stick from of the USB slot during the firmware update!

5. As soon as the firmware update is completed, the R&S FSC will display the following message at the bottom of the screen:

Firmware updating is successfully completed. Please switch off the instrument.

Switch the instrument off and on again. The FSC will boot with the new firmware version.

 After the boot process is completed, press SETUP – INSTRUMENT SETUP. Select "RESET TO FACTORY SETTINGS" by moving the cursor down the list with the cursor keys or the rotary knob. Confirm the selection with ENTER, and reconfirm with YES when prompted.

Please be patient: the subsequent reset and reboot process will take about a minute to complete.

#### Note:

Restoring the factory settings is necessary to update the pre-installed channel tables, cable models and transducer factors. If this step is omitted, bug fixes and updates to these pre-installed files will not be installed.

#### 6.2.3 Performing the Self Alignment on the Instrument

# $(\mathbf{1})$

This section is relevant for R&S FSC3.13 and R&S FSC6.16 shipped with firmware version V1.30 or below.

In Network operating mode the instrument models R&S FSC3.13 and R&S FSC6.16 support a default set of calibration data, the so-called factory calibration. This dataset is used whenever the instrument displays "uncal" in the title bar. Instruments which were shipped with firmware versions V1.30 or below need an update of this dataset, as V2.20 uses improved algorithms which need more data in order to obtain optimum results.

The self alignment procedure requires a calibration standard R&S FSH-Z28 (order # 1300.7810.03), which is suitable for R&S FSC3 and R&S FSC6 instruments, or at least a calibration standard R&S FSH-Z29 (order # 1300.7510.03) for R&S FSC3 instruments. In addition a RF cable with two N connectors is required in order to provide a through connection between the instrument ports.

The self alignment is performed by the following steps:

- 1. Switch the instrument on
- 1. Select Network operation by pressing MODE NETWORK ANALYZER.
- 2. Make sure that the instrument runs for at least 30 minutes at room temperature.
- Press the keys SETUP INSTRUMENT SETUP. Place the cursor on the menu entry "Self Alignment" by scrolling the menu bar down with the rotary knob and press ENTER.

The instrument will prompt you to confirm that the factory calibration data will be overwritten.

4. Press softkey YES.

The self alignment procedure will start and prompt you to connect the calibration standards and the through connection to port 1 and 2 in the sequence.

- 5. Follow the instructions until the instrument reports "Self Alignment Done!".
- 6. Press softkey EXIT to return to the measurement screen.

### 6.3 Installing Firmware Options

#### 6.3.1 Enabling Options by Entering Option Key Codes

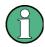

This section can be skipped if the option keys were already entered once. Option keys are not affected by a firmware update.

To activate application software packages, you must enter a license key for validation. The license key is in the device certificate or delivered as a part of the software package. The process is performed in the following steps:

- 1. Press the SETUP key.
- 2. Press the softkey INSTALLED OPTIONS.
- 3. Use the rotary knob or the cursor keys to select the INSTALL OPTION... menu item and confirm the entry with the ENTER key.
- 4. Enter the key code ( 32 digit number) for the option with the numeric keys and confirm with the ENTER key.

If the correct key code is entered, the R&S FSC displays "Installation successful", and the option is marked as "Installed" in the option list (example: Option Preamplifier (B22)).

If an invalid key code is entered, the R&S FSC displays "Invalid key code!". The correct key code can then be entered.

| Inst                                                     | talled Options |           |      |  |  |
|----------------------------------------------------------|----------------|-----------|------|--|--|
| Option Administration (Device ID: 1314.3006.16-900600Jq) |                |           |      |  |  |
| Install Option                                           |                |           |      |  |  |
| Option Installation Status                               |                |           |      |  |  |
| Preamplifier (B22)                                       | Installed      |           |      |  |  |
|                                                          |                |           |      |  |  |
|                                                          |                |           |      |  |  |
|                                                          |                |           |      |  |  |
|                                                          |                |           |      |  |  |
|                                                          |                |           |      |  |  |
|                                                          |                |           |      |  |  |
|                                                          |                |           |      |  |  |
|                                                          |                |           |      |  |  |
|                                                          |                |           |      |  |  |
|                                                          |                |           |      |  |  |
|                                                          |                |           |      |  |  |
|                                                          |                |           |      |  |  |
| Measure Instrument                                       | HW/SW          | Installed | Exit |  |  |
| Setup Setup                                              | Info           | Options   | LXII |  |  |

|                                   | Installed Options        |                      |      |
|-----------------------------------|--------------------------|----------------------|------|
| Option Administration (Device I   | D: 1314.3006.16 900600Jq | 1                    |      |
| Install Option                    |                          |                      |      |
| Option Installation Status        |                          |                      |      |
| Preamplifier (B22)                | Installed                |                      |      |
|                                   |                          |                      |      |
|                                   |                          |                      |      |
|                                   |                          |                      |      |
|                                   |                          |                      |      |
|                                   |                          |                      |      |
|                                   |                          |                      |      |
|                                   |                          |                      |      |
|                                   |                          |                      |      |
|                                   |                          |                      |      |
| Installation successful!          |                          |                      |      |
| Measure Instrument<br>Setup Setup | HW/SW<br>Info            | Installed<br>Options | Exit |

### 6.3.2 Enabling Options via the R&S License Manager

This feature is only available starting with firmware version V1.20.

Prerequisite: Your PC must be connected via Ethernet to the instrument and to the internet.

1. Open your browser and type in the IP address of your instrument.

| icense Manager<br>age Licenses | R&S License Mana                                                      | ger                                              |                        |                                   |
|--------------------------------|-----------------------------------------------------------------------|--------------------------------------------------|------------------------|-----------------------------------|
| C C                            | Connected Device                                                      |                                                  |                        |                                   |
|                                | FSC3                                                                  | Device ID:                                       | 1314.3006K03-900300-LW |                                   |
|                                | FSC3                                                                  | IP Address:                                      | 172.17.75.1            |                                   |
|                                | Version: V1.20                                                        | Host Name:                                       | localhost              |                                   |
|                                | What do you wan                                                       | t to do?                                         |                        |                                   |
|                                | <ul> <li>Install Registered Li</li> </ul>                             | cense Keys and Activate                          | Licenses @             |                                   |
|                                |                                                                       | nstall License Keys and                          |                        |                                   |
|                                | Register Licenses 1     Reboot Device @                               |                                                  |                        |                                   |
|                                | Register Licenses 1     Reboot Device @ Help                          | nstall License Keys and                          |                        |                                   |
|                                | Register Licenses_1     Reboot Device @ Help     Device ?     Install | nstall License Keys and<br>Registered License Ke | Activate Licenses @    | der to enable functions which are |

- 2. Select "License Manager" > "Manage Licenses".
- 3. Choose "Register Licenses, Install License Keys and Activate Licenses" and follow the instructions.

### 7 Customer Support

#### Technical support - where and when you need it

For quick, expert help with any Rohde & Schwarz equipment, contact one of our Customer Support Centers. A team of highly qualified engineers provides telephone support and will work with you to find a solution to your query on any aspect of the operation, programming or applications of Rohde & Schwarz equipment.

#### Up-to-date information and upgrades

To keep your instrument up-to-date and to be informed about new application notes related to your instrument, please send an e-mail to the Customer Support Center stating your instrument and your wish.

We will take care that you will get the right information.

| Europe, Africa, Middle East | Phone +49 89 4129 12345                                                         |
|-----------------------------|---------------------------------------------------------------------------------|
|                             | customersupport@rohde-schwarz.com                                               |
| North America               | Phone 1-888-TEST-RSA (1-888-837-8772)<br>customer.support@rsa.rohde-schwarz.com |
| Latin America               | Phone +1-410-910-7988<br>customersupport.la@rohde-schwarz.com                   |
| Asia/ Pacific               | Phone +65 65 13 04 88<br>customersupport.asia@rohde-schwarz.com                 |